# **Dialogflow串接Linebot 打造一個AI智能聊天機器人**

**吳智鴻 教授 Chih-Hung Wu**

**國立臺中教育大學 數位內容科技學系/研究所**

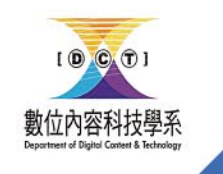

[chwu@mail.ntcu.edu.tw](mailto:chwu@mail.ntcu.edu.tw) Website: chwu.weebly.com Department of Digital Content and Technology NTCU

## Step

## **[ Dialogflow ]**

- 註冊Dialogflow帳號
- 建立一個Agent
	- 設定地區
	- 設定語言
- 建立Intention
- Train phrase
- Integration
	- Get webhook url

## **[ Linebot ]**

- Line developer
- Create Provider
	- Messaging API
- Line Information
	- Line ID
	- Line secret
	- Line access token
- Webhook
	- Enable
	- Set webhook URL
- Disable
	- Greeting message
	- AutoResponse

## Dialogflow

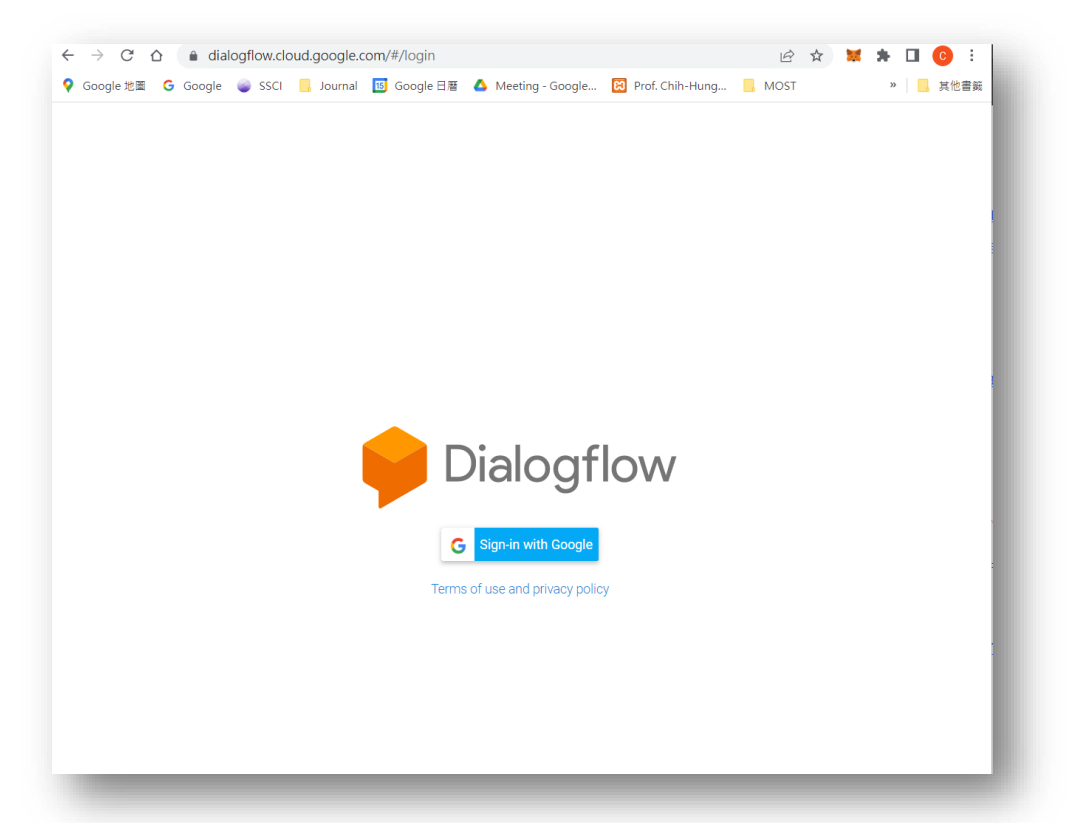

• <https://dialogflow.cloud.google.com/#/login>

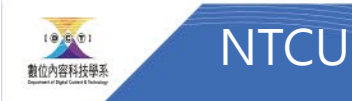

## Create Agent

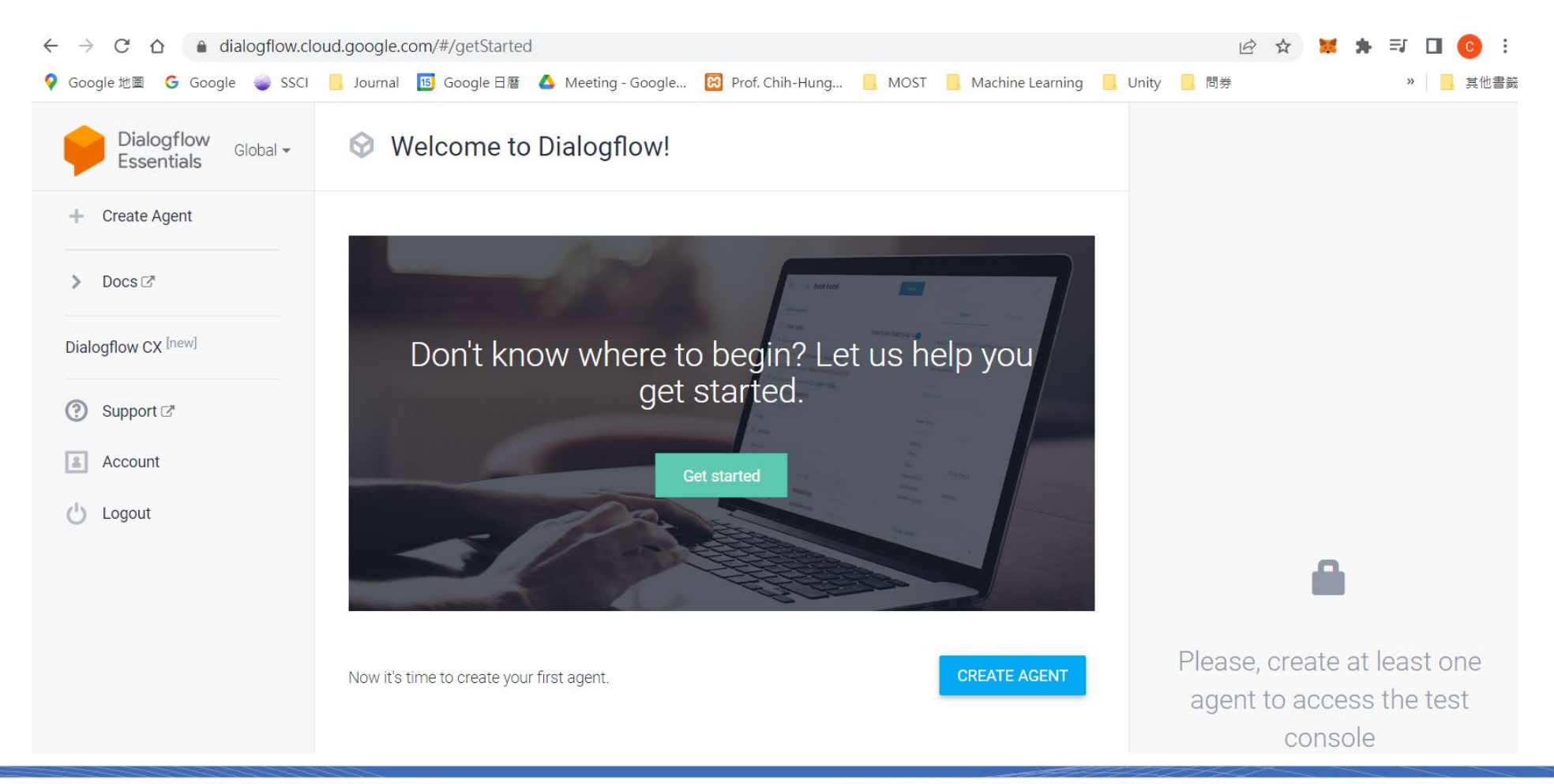

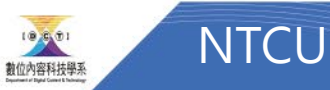

## Create Agent

- 設定名稱
- 設定語言
- 設定時區

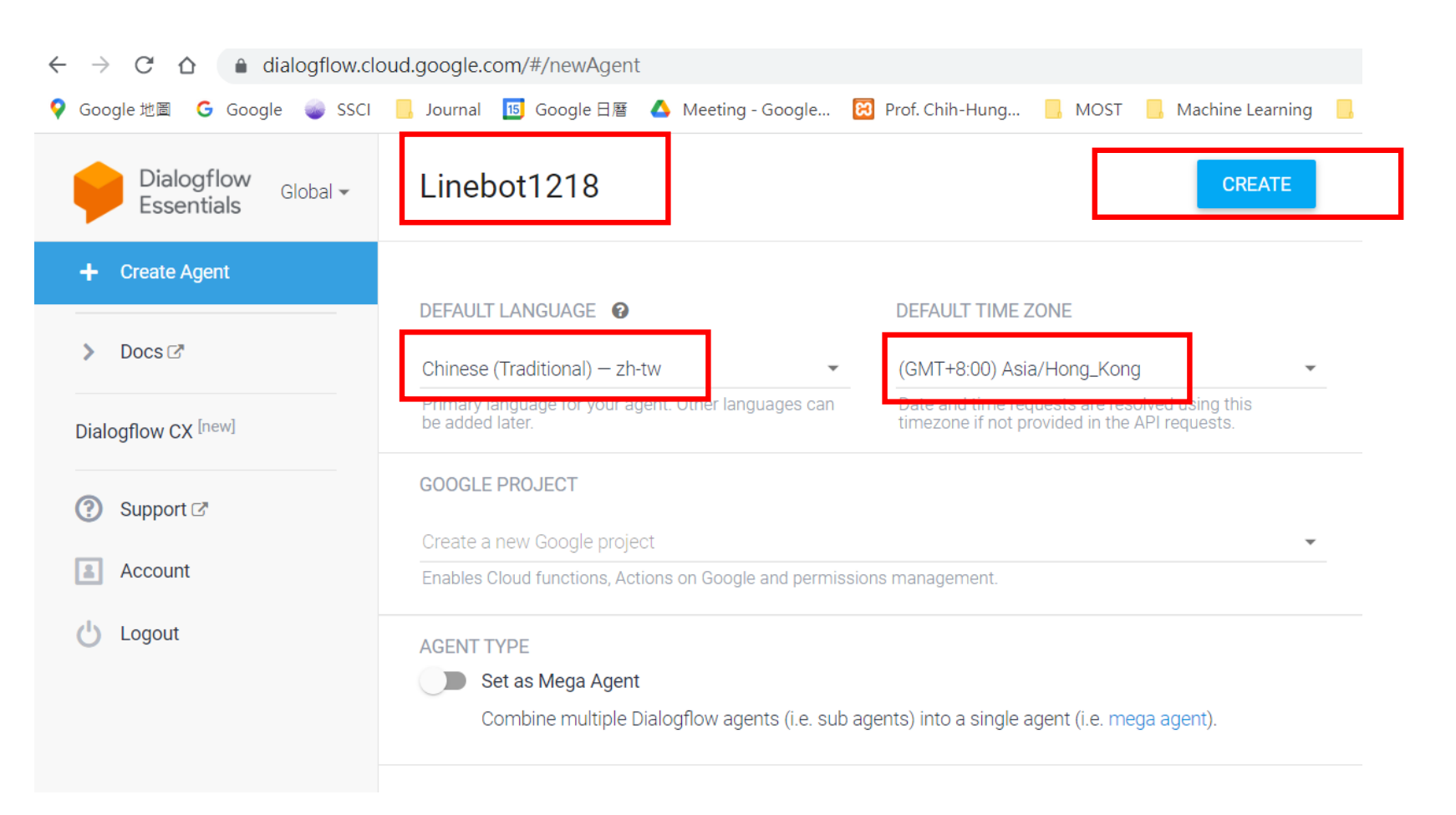

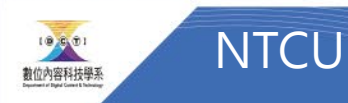

## Create INTENT

• Ex. Address

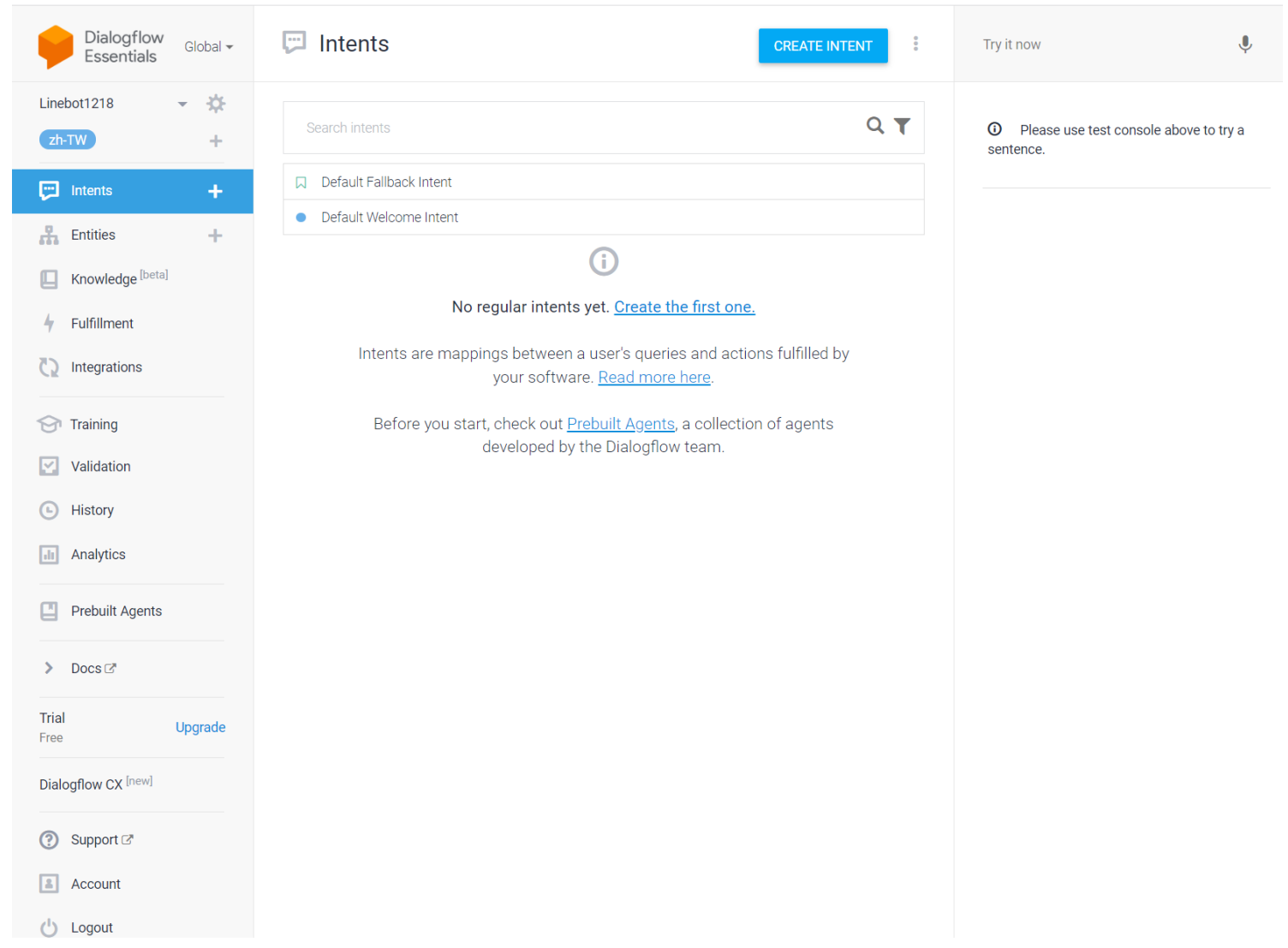

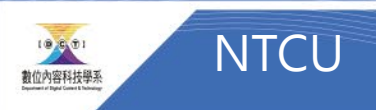

### Create Intention

- Intent name
- Train phrases
- Response

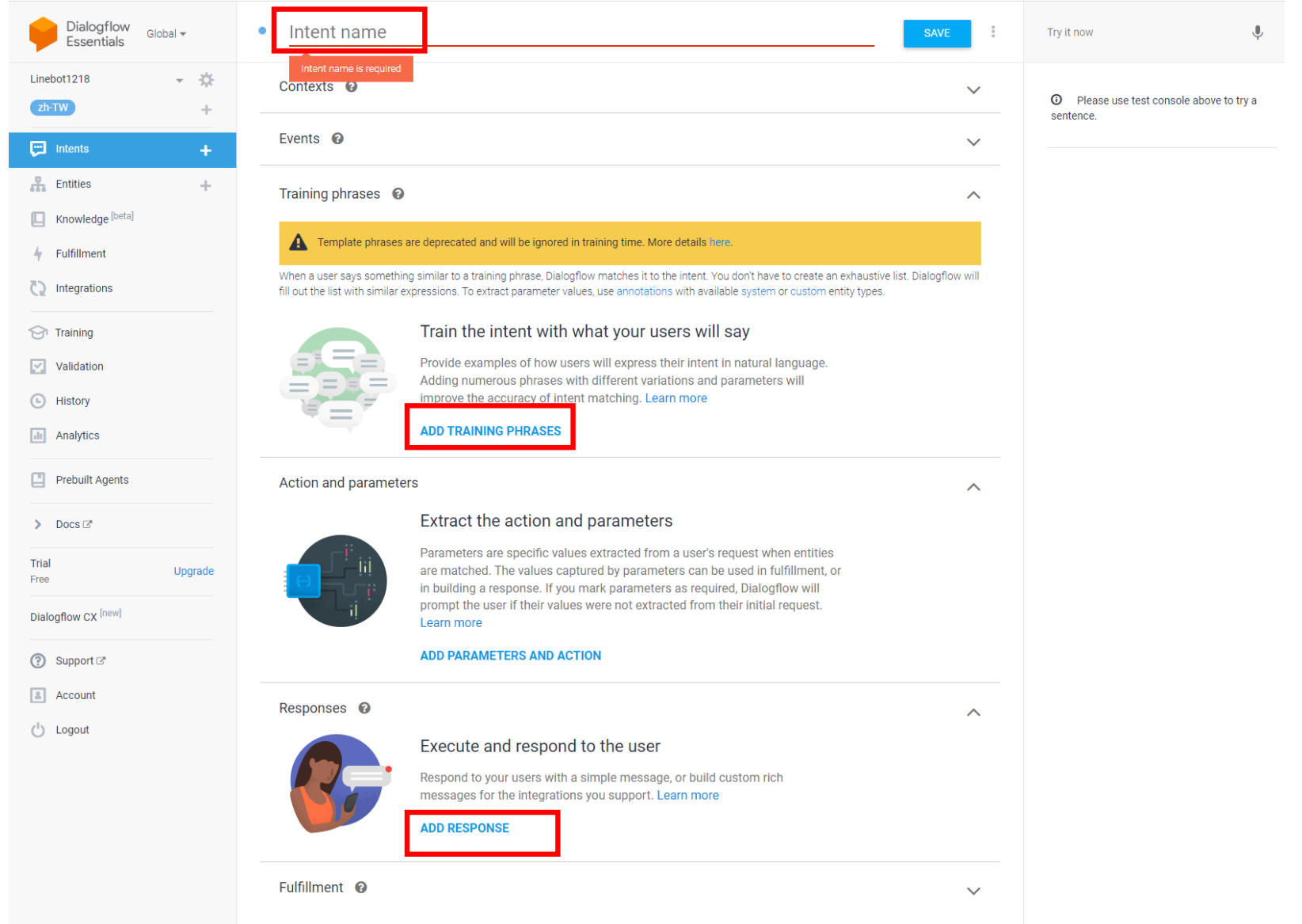

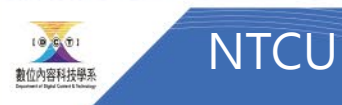

## 建立地址 Intent

- Intent name
	- 地址
- Training phrases
	- 設定觸發的問題
	- 使用者會怎麼問
- Response
	- 設定機器人回答答案

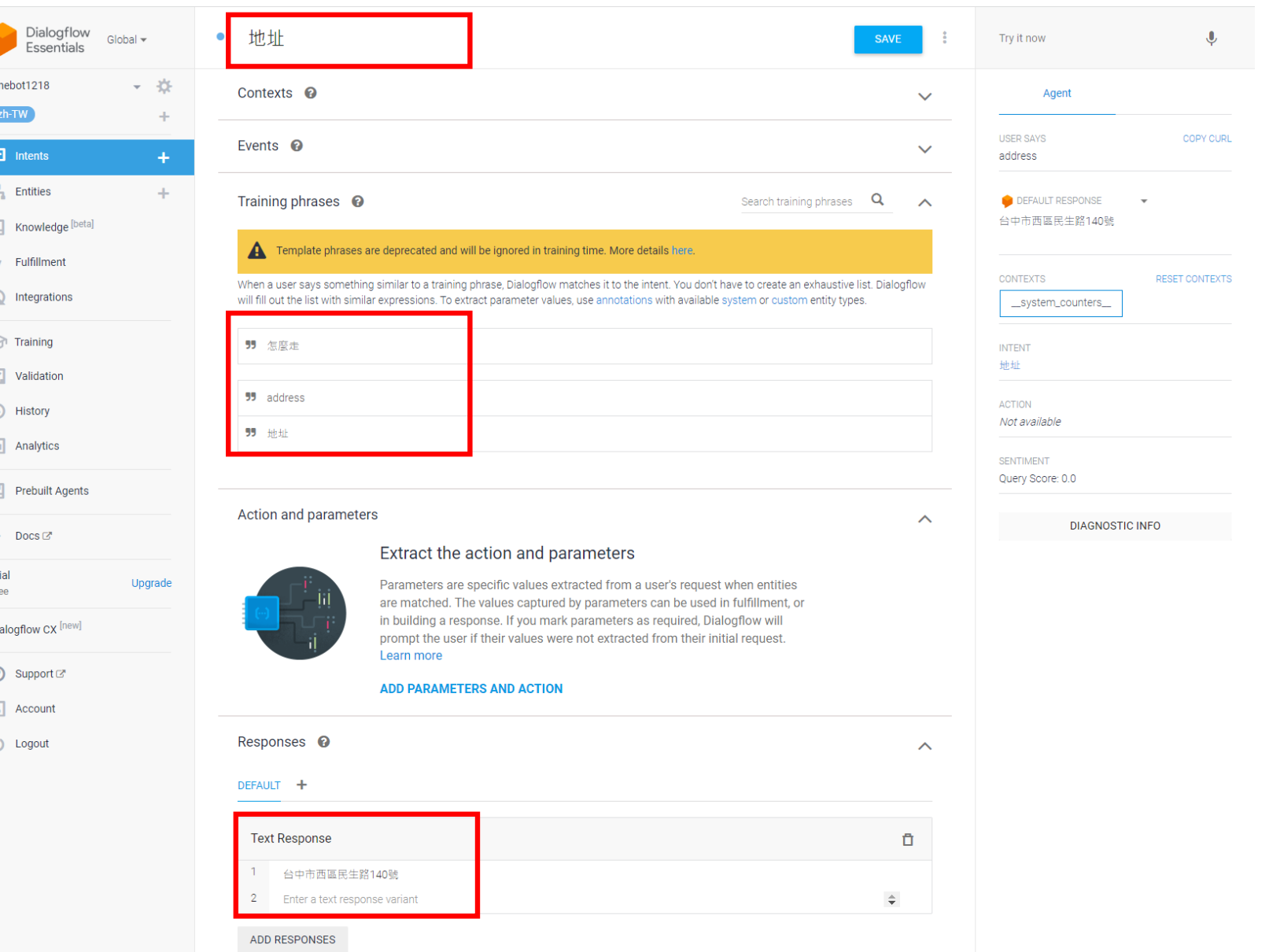

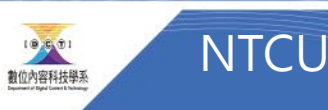

## Entites

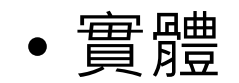

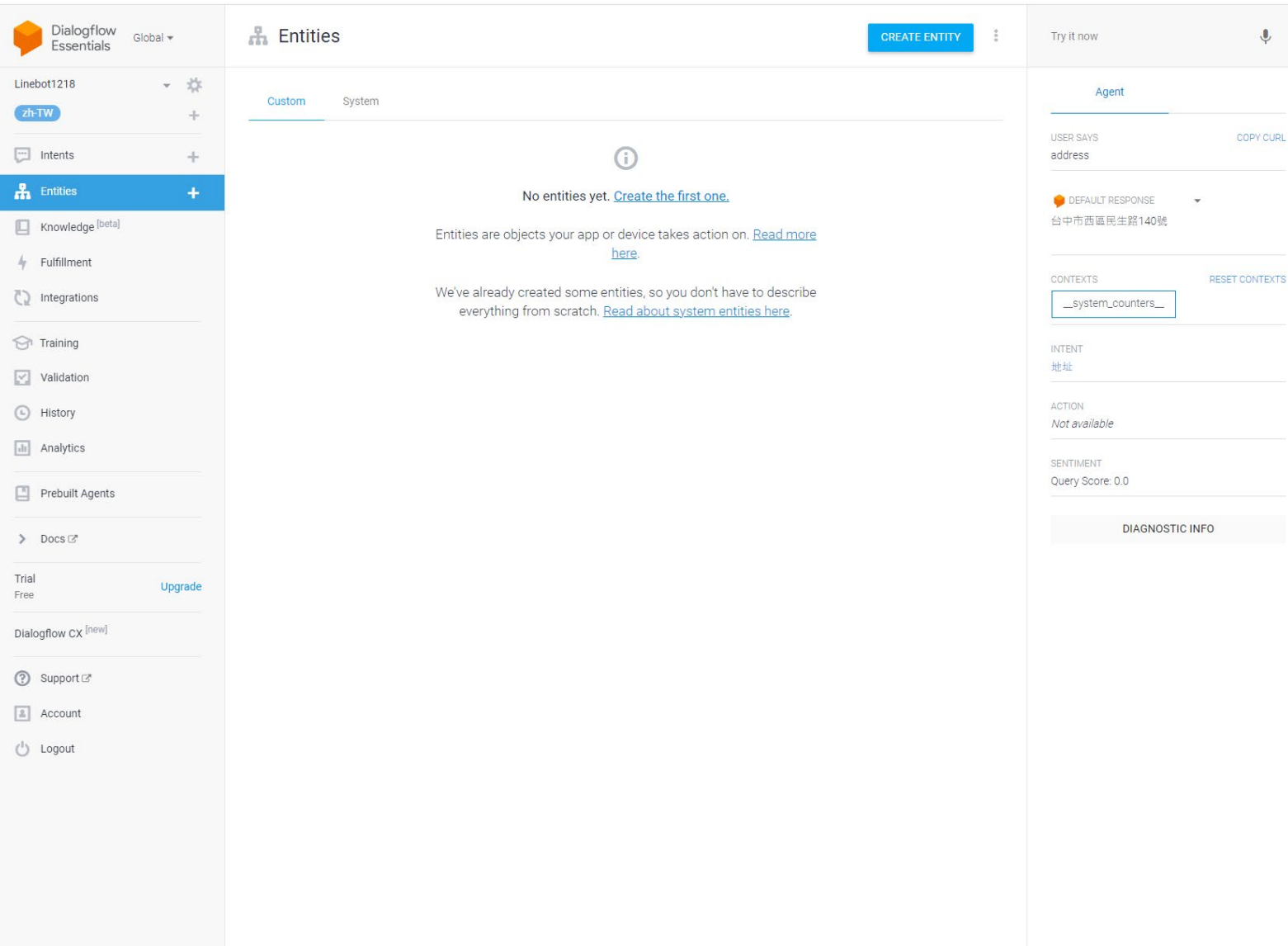

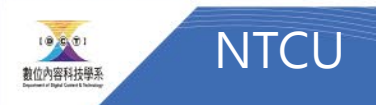

## Integration

• Line

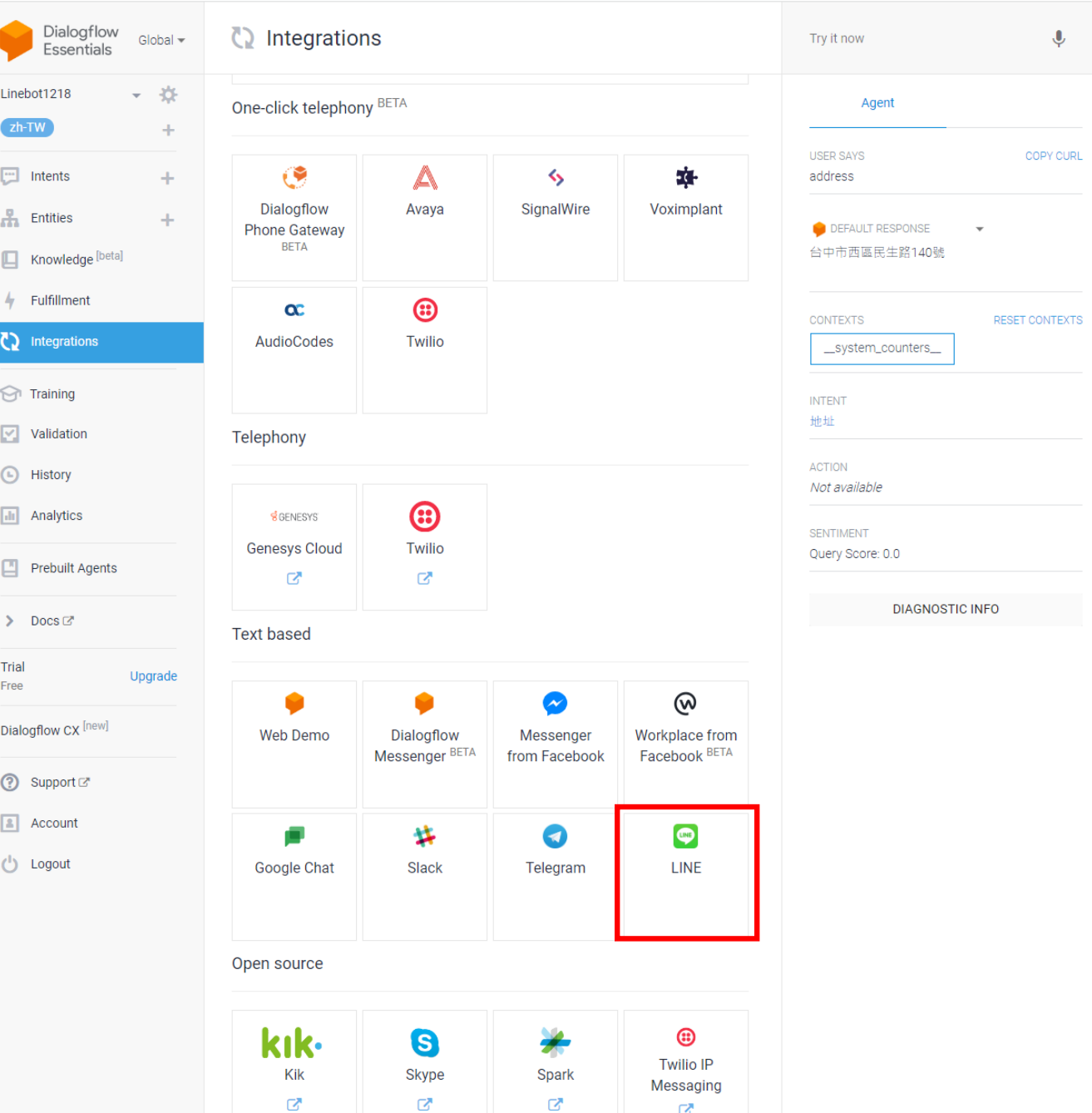

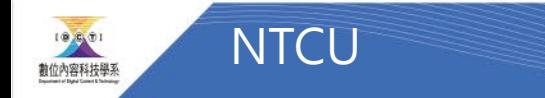

## Setup connect to Line

- Channel id
- Channel secret:
- Channel Access token:
- Webhook URL:
- (Copy to Linebot)

#### Line Free Messaging, Whenever, Wherever.

Build an intelligent conversational LINE bot.

When your Dialogflow agent is ready, follow these instructions to connect it to a LINE Channel:

- If you don't have a LINE@ account, create a LINE@ account with the Messaging API enabled.
- In the LINE@ Manager, go to Settings > Bot Settings from the left side menu.
- . On the Bot Settings page, in the 'Request Settings' section, set 'Allow' for 'Use webhooks'.
- Go to your LINE@ account page in the LINE Business Center.
- . In the 'Messaging API' section, click 'LINE Developers' to go to the Channel Console.
- Copy Channel ID and Channel Secret and paste into the respective fields below.
- . Click 'ISSUE' for the 'Channel access token' item and paste its value to the respective field below.
- . Click 'EDIT' and set the Webhook URL for your Channel by copying and pasting its value from the field below. Then click 'SAVE' and 'VERIFY'.
- Click the 'START' button below.

#### More in documentation

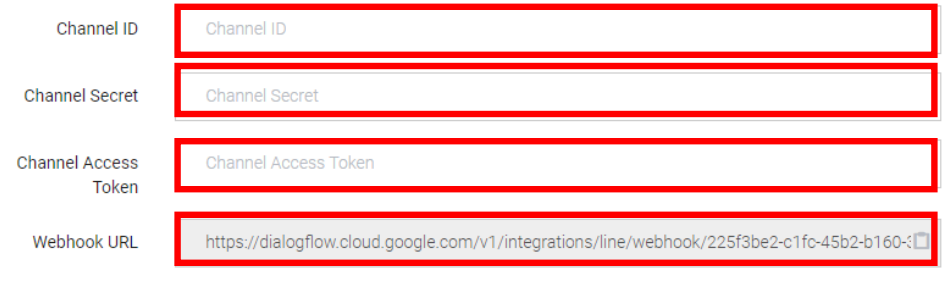

Choose an environment to use with this integration.

Environment

Draft

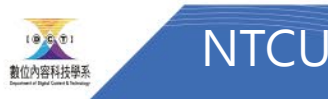

## Important Connection Information

- Channel ID:
- Channel Secret:
- Channel Access Token:
- Webhook URL:

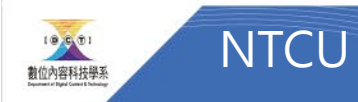

# LINEBOT

## Line developer <https://developers.line.biz/zh-hant/>

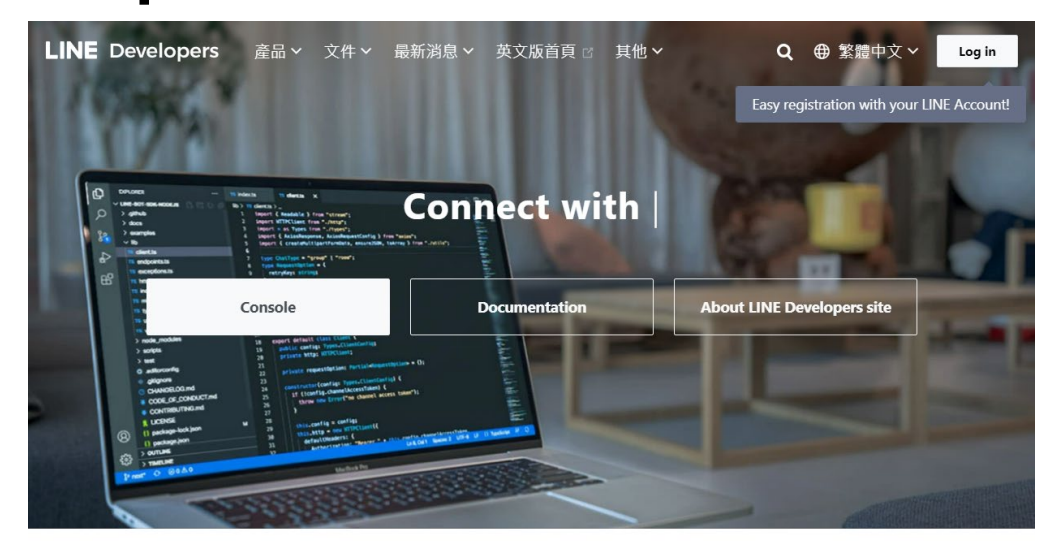

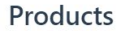

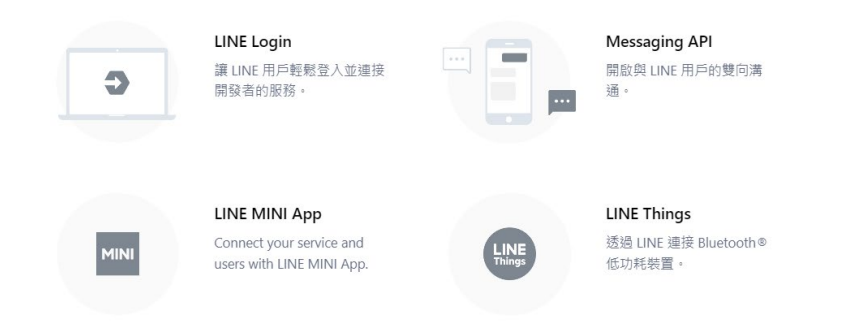

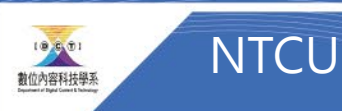

## Create Provider

LINE Developers News Products Documentation FAQ Glossary Community & Blog

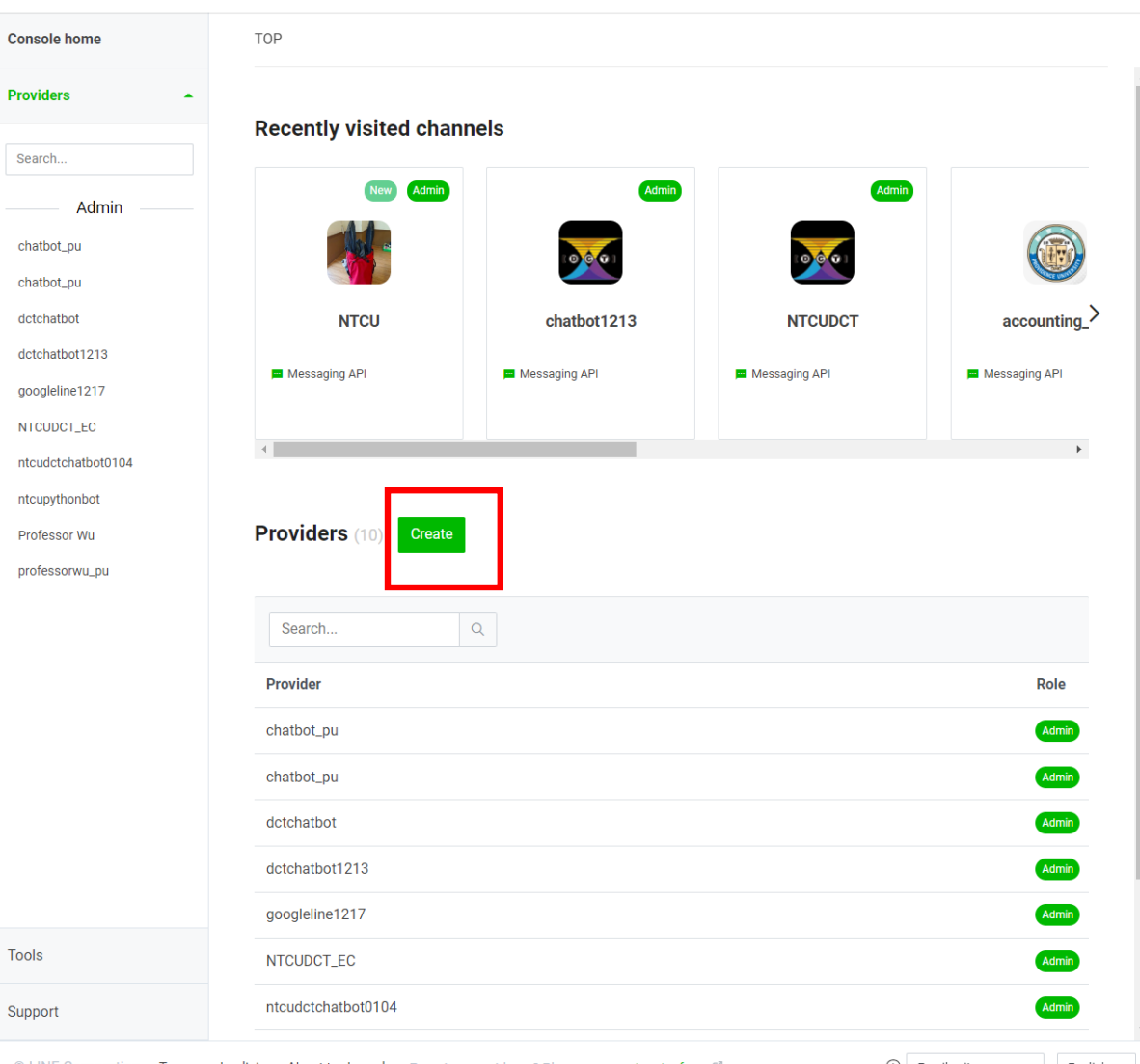

© LINE Corporation Terms and policies About trademarks Found any problems? Please use our inquiry form  $\mathcal C$ .

**Tools** 

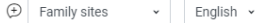

 $\begin{array}{ccc} & 1 & 1 \\ & & 1 & 1 \end{array}$ 

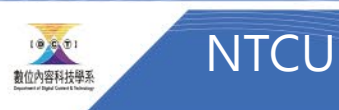

## Messaging API

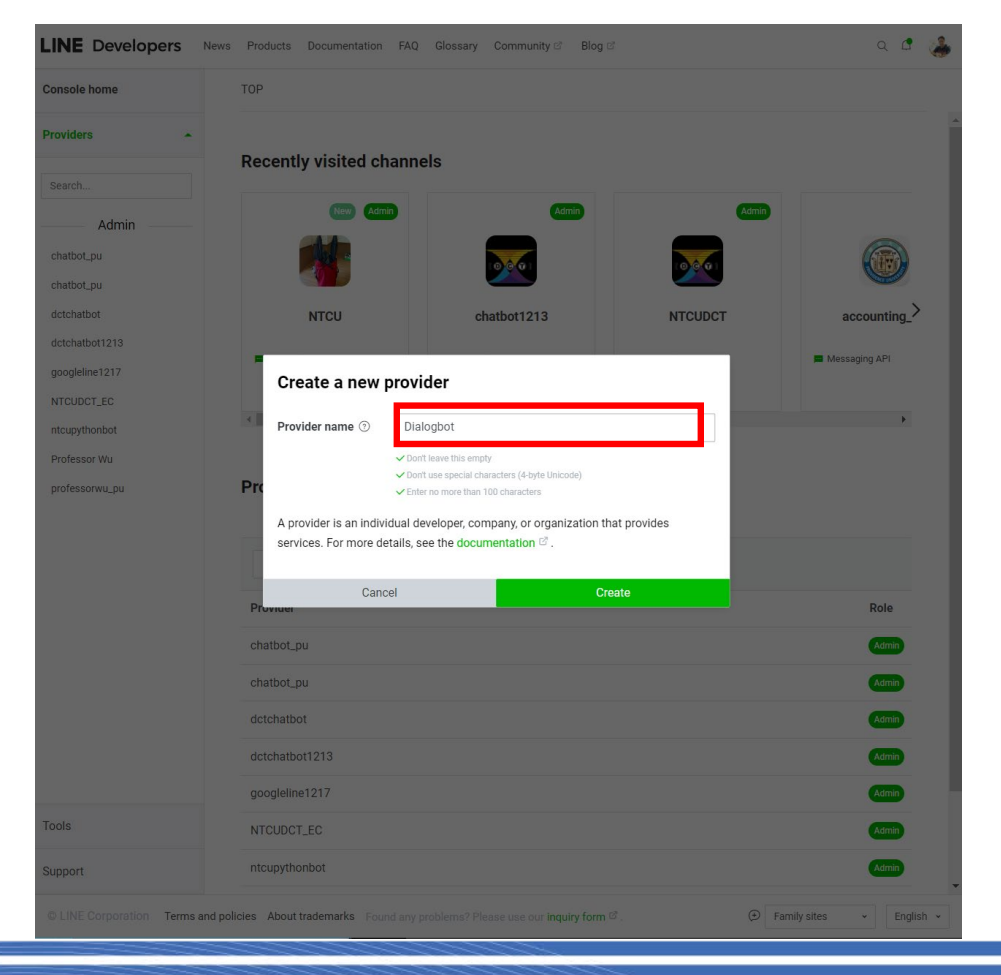

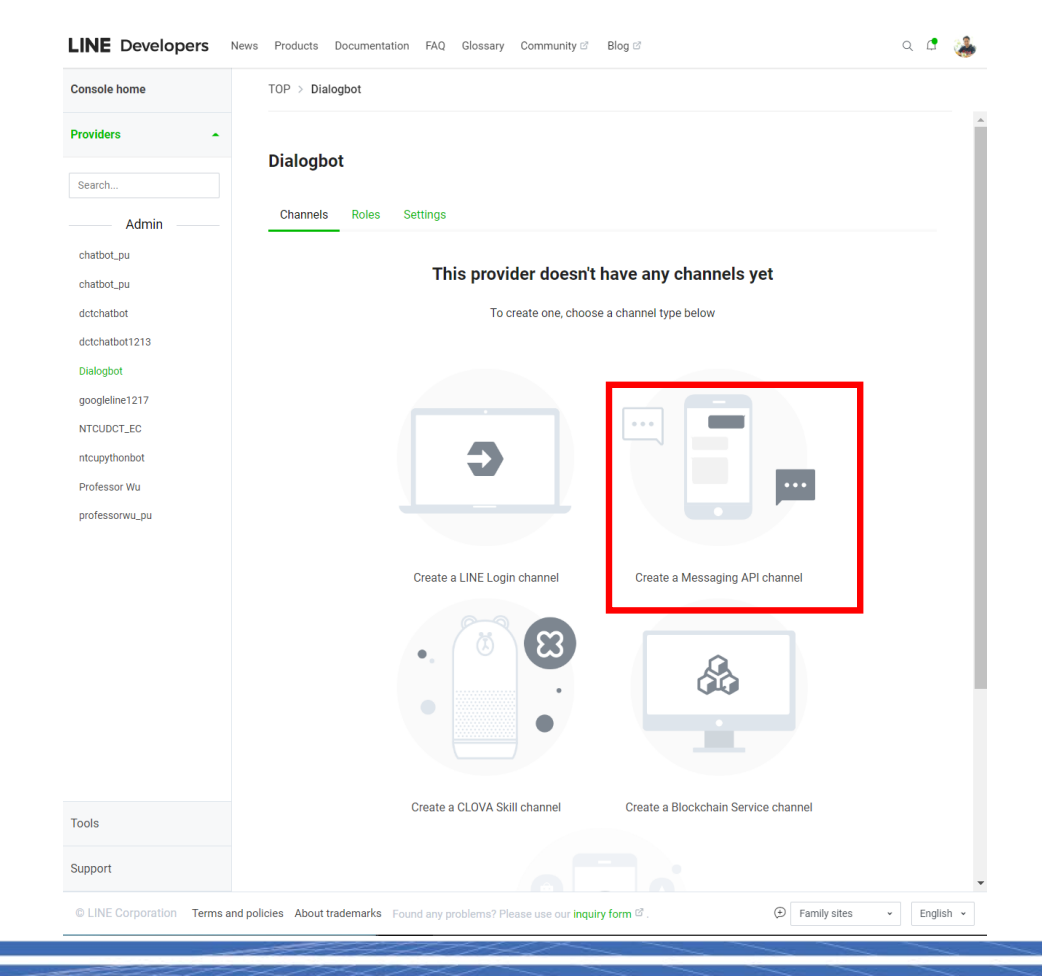

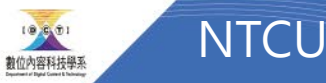

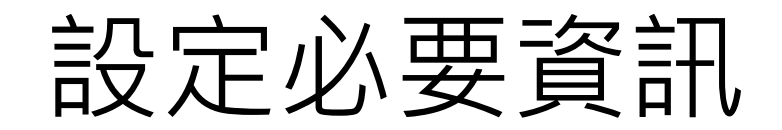

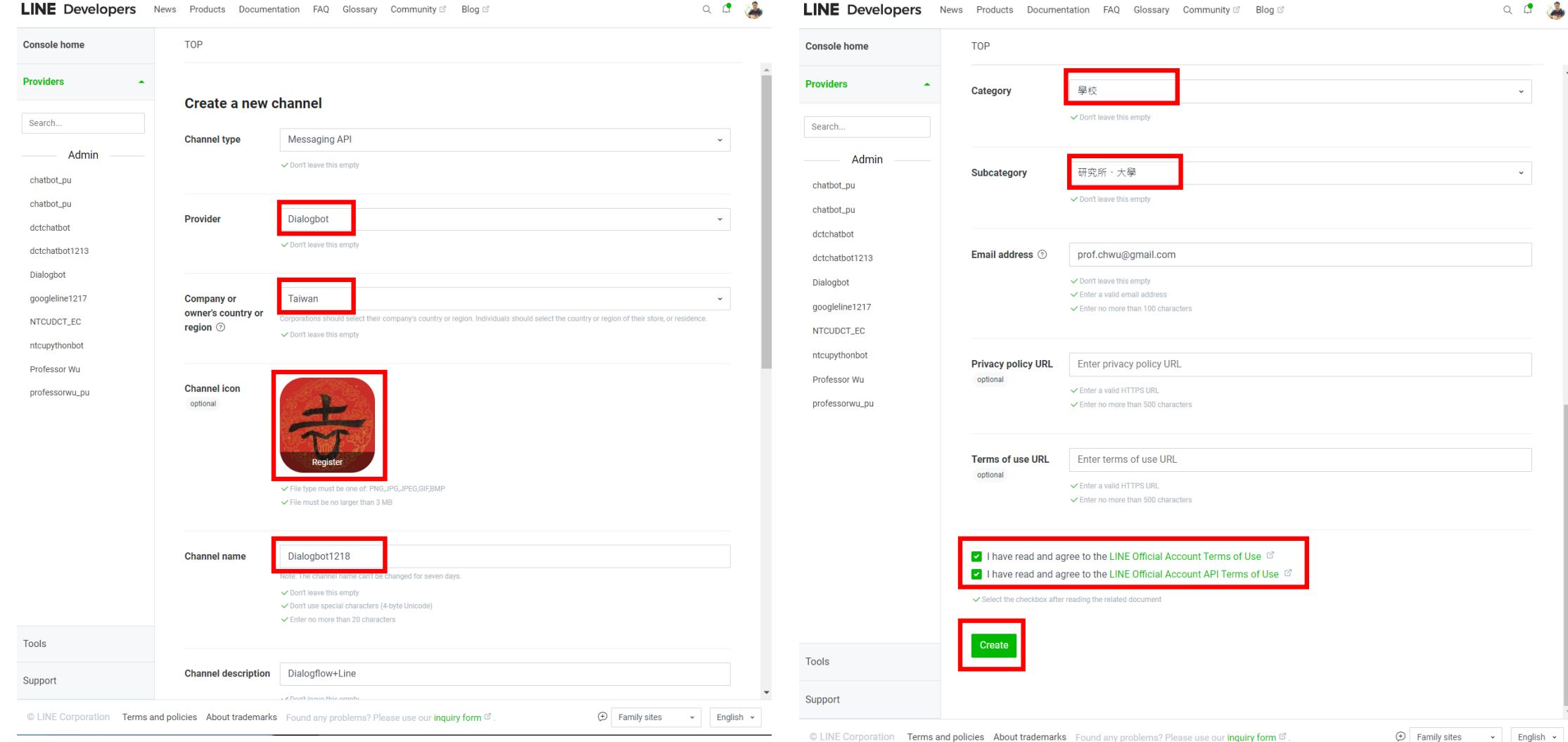

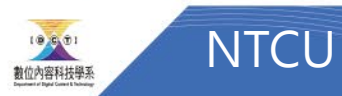

## Messaging API->Qrcode 加入好友

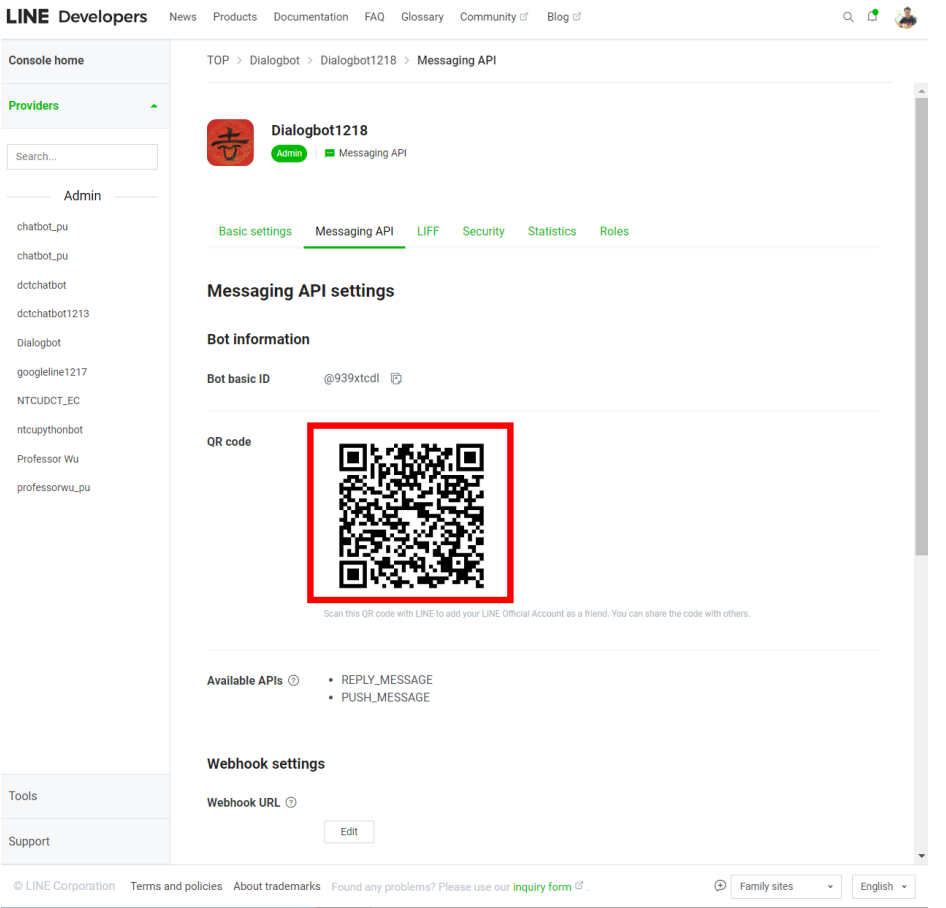

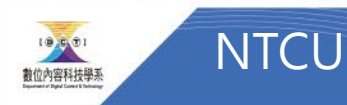

## Setup

- 設定Webhook URL
- (Copy from dialogflow)

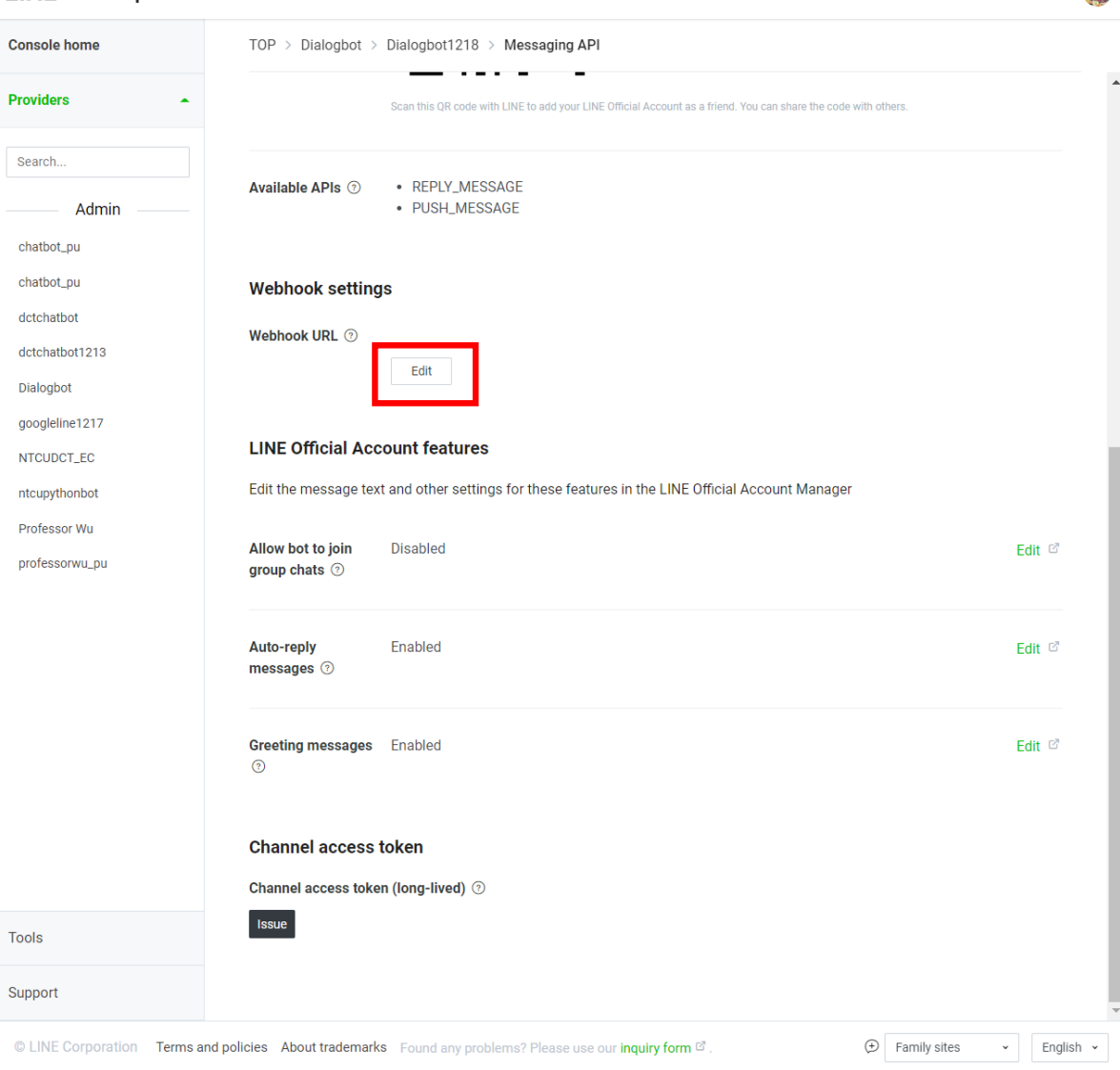

LINE Developers News Products Documentation FAQ Glossary Community & Blog &

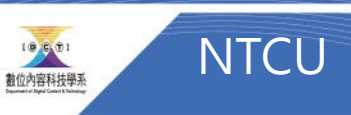

 $\begin{array}{ccc}\n\mathbf{Q} & \mathbf{Q} & \math$ 

### Webhook Edit -> Past -> Verify ->出現Success Use webhook

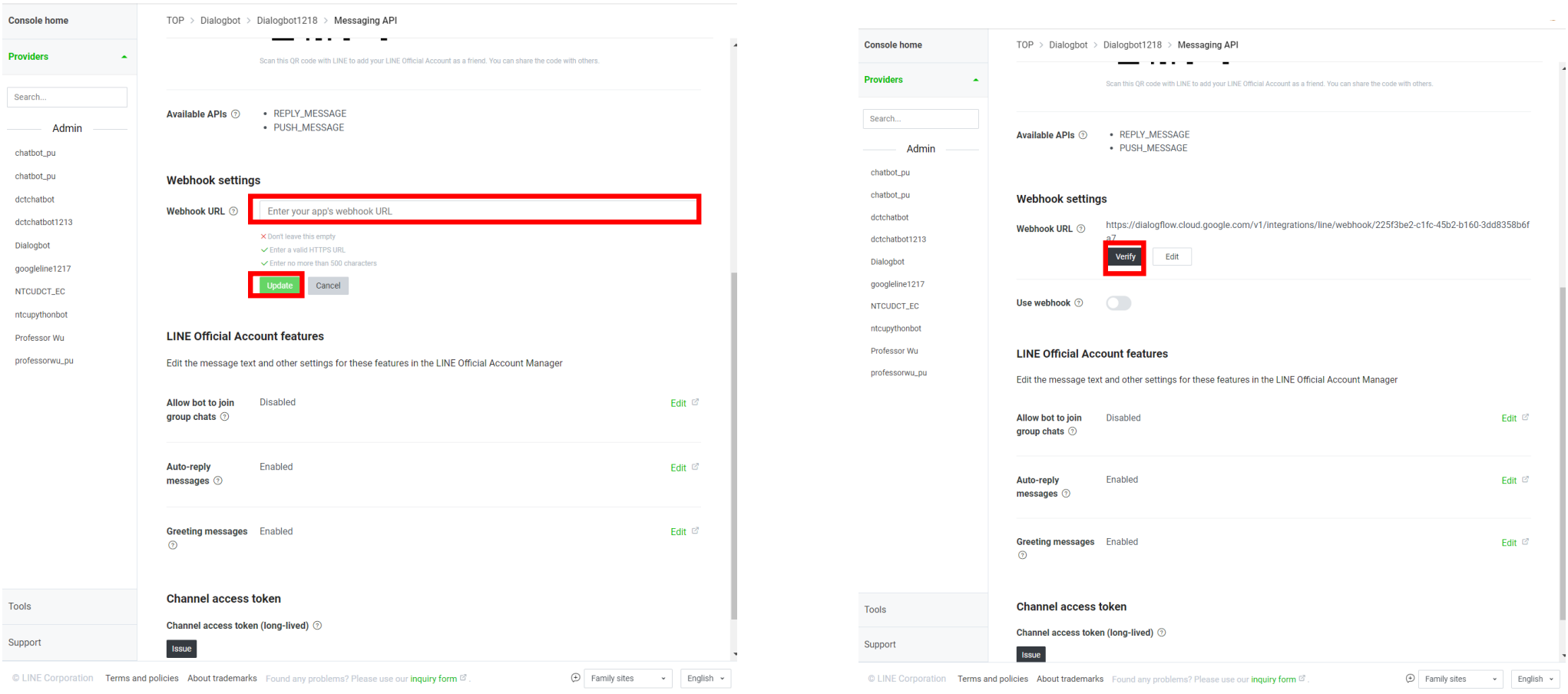

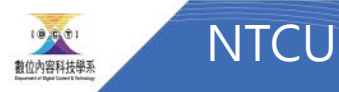

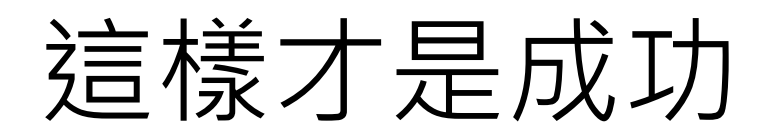

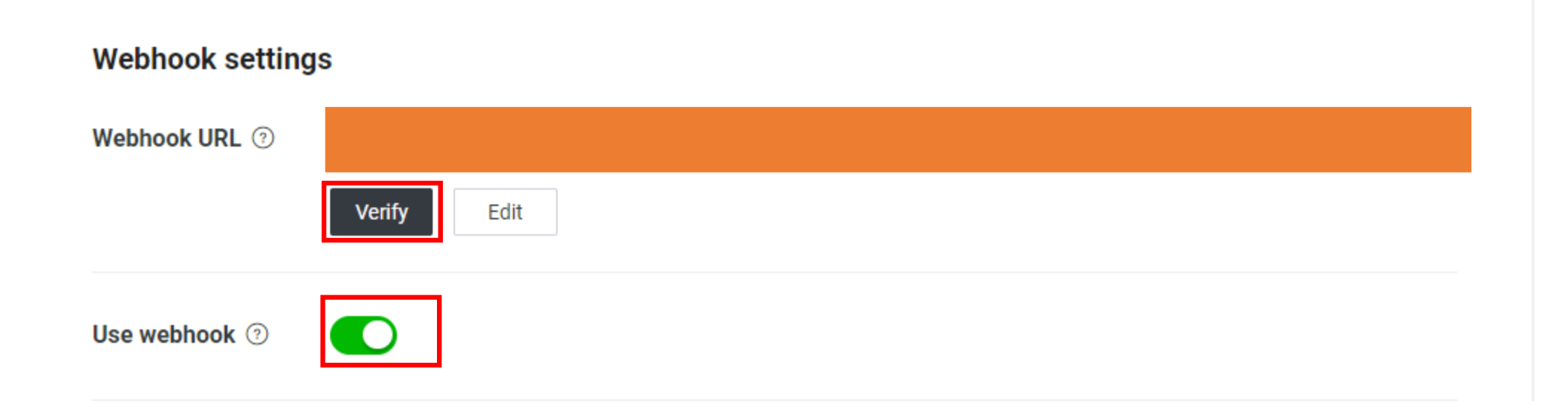

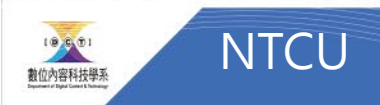

## 取得Channel access token

#### **LINE Official Account features**

Edit the message text and other settings for these features in the LINE Official Account Manager

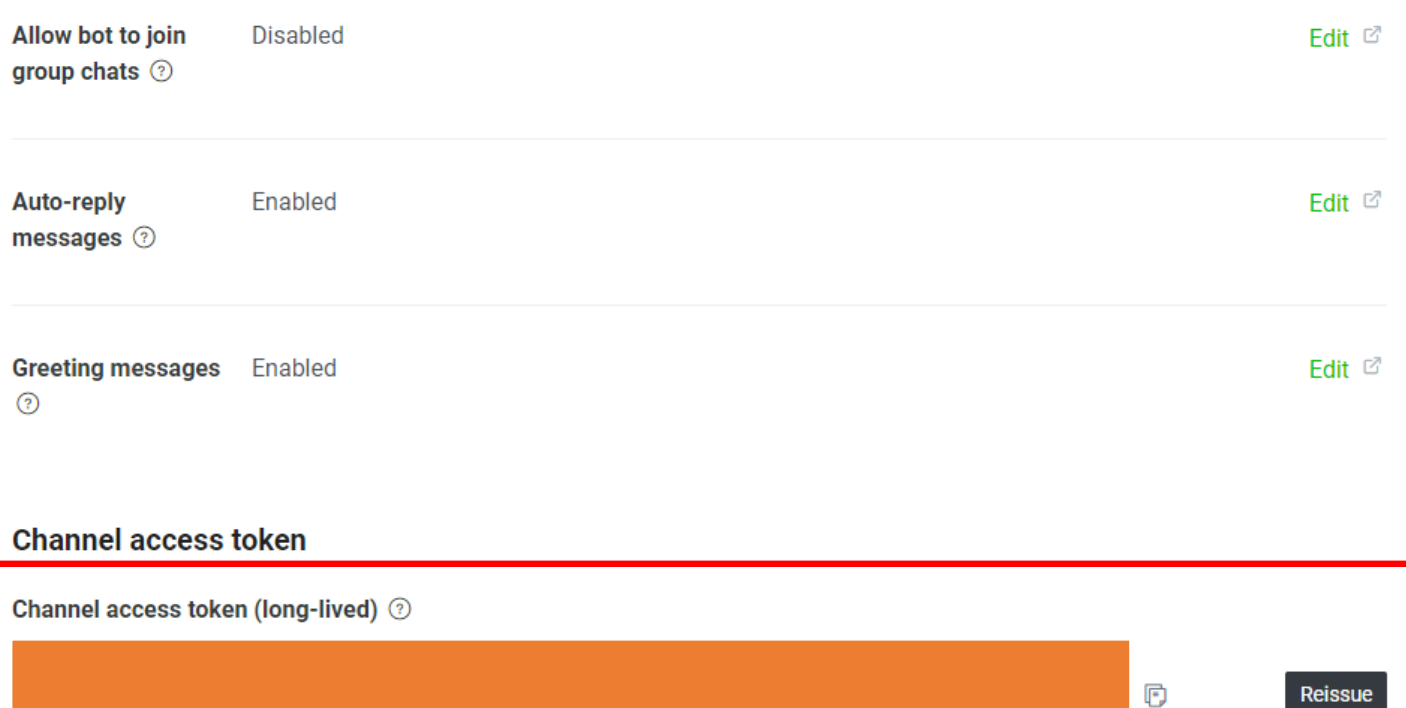

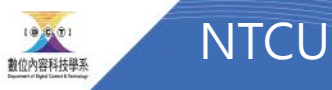

### Disable Greeting message Auto-response message

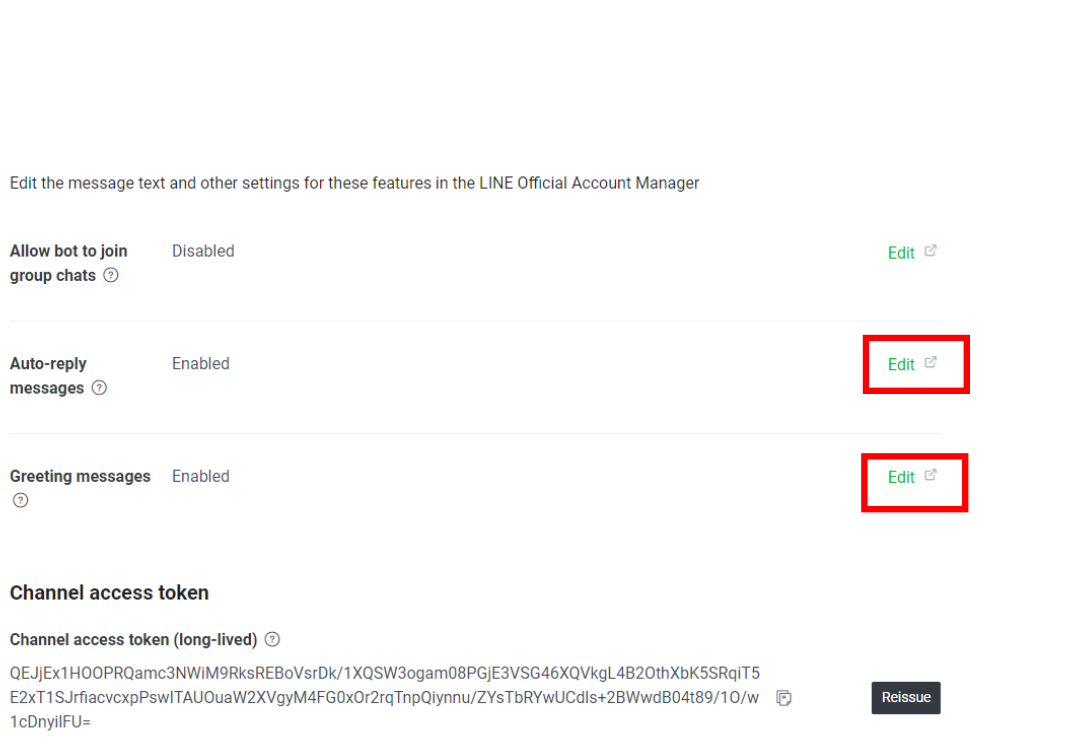

Home

Paym

eGUI

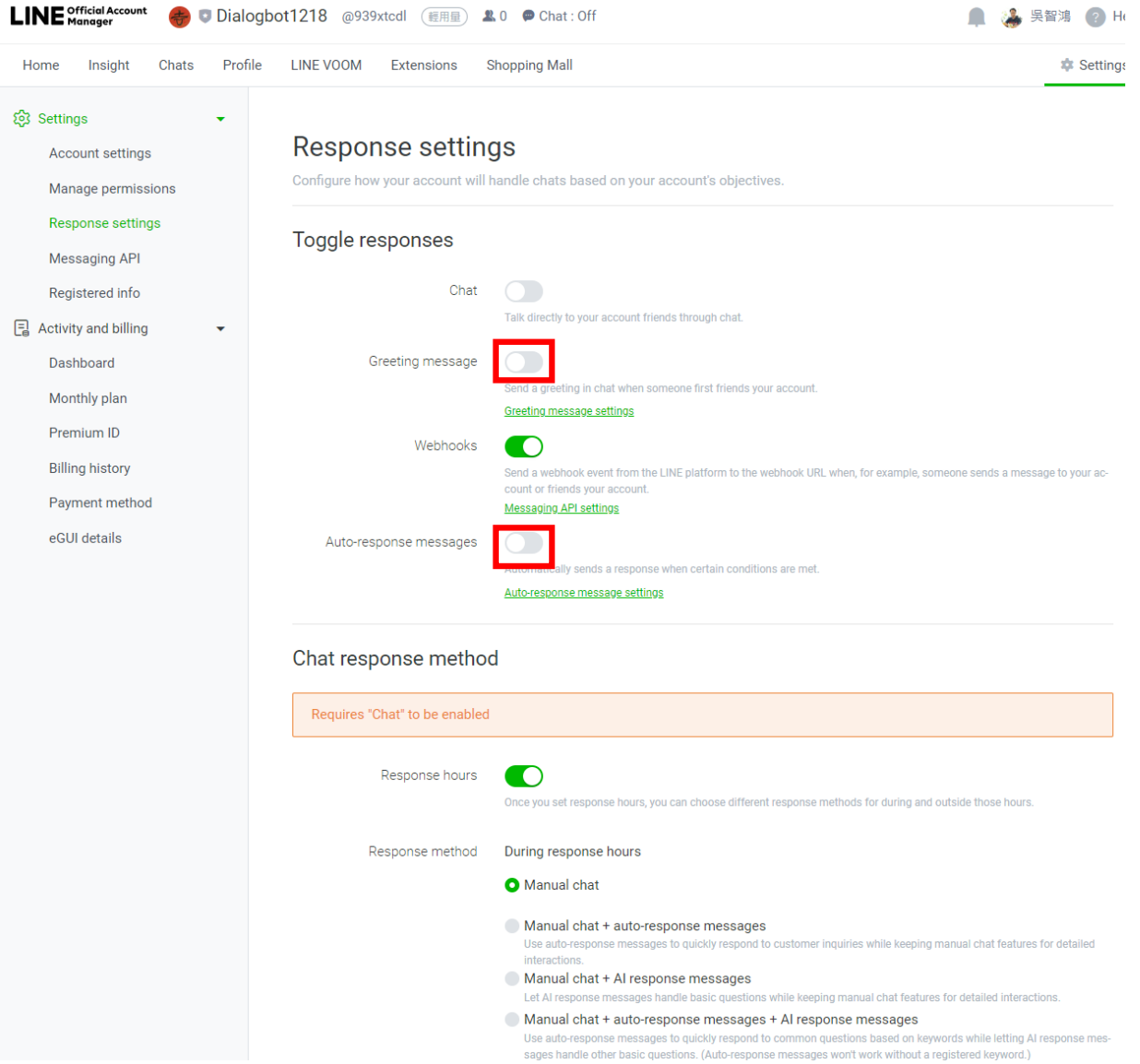

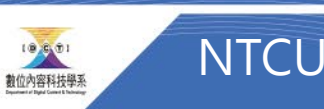

## 取得Channel ID

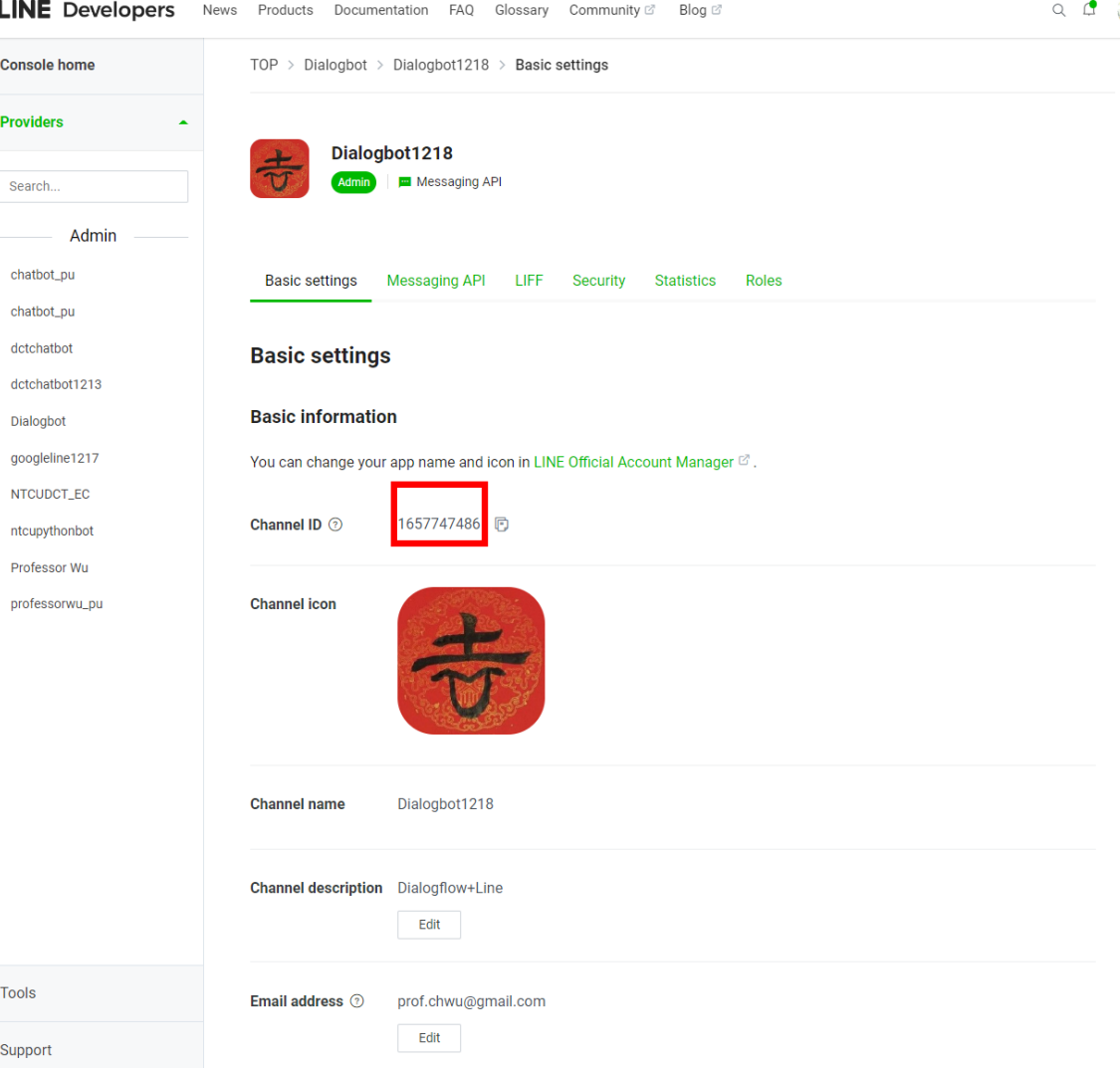

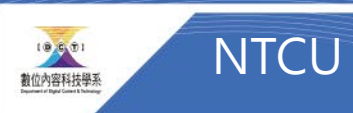

## 取得 Channel secret

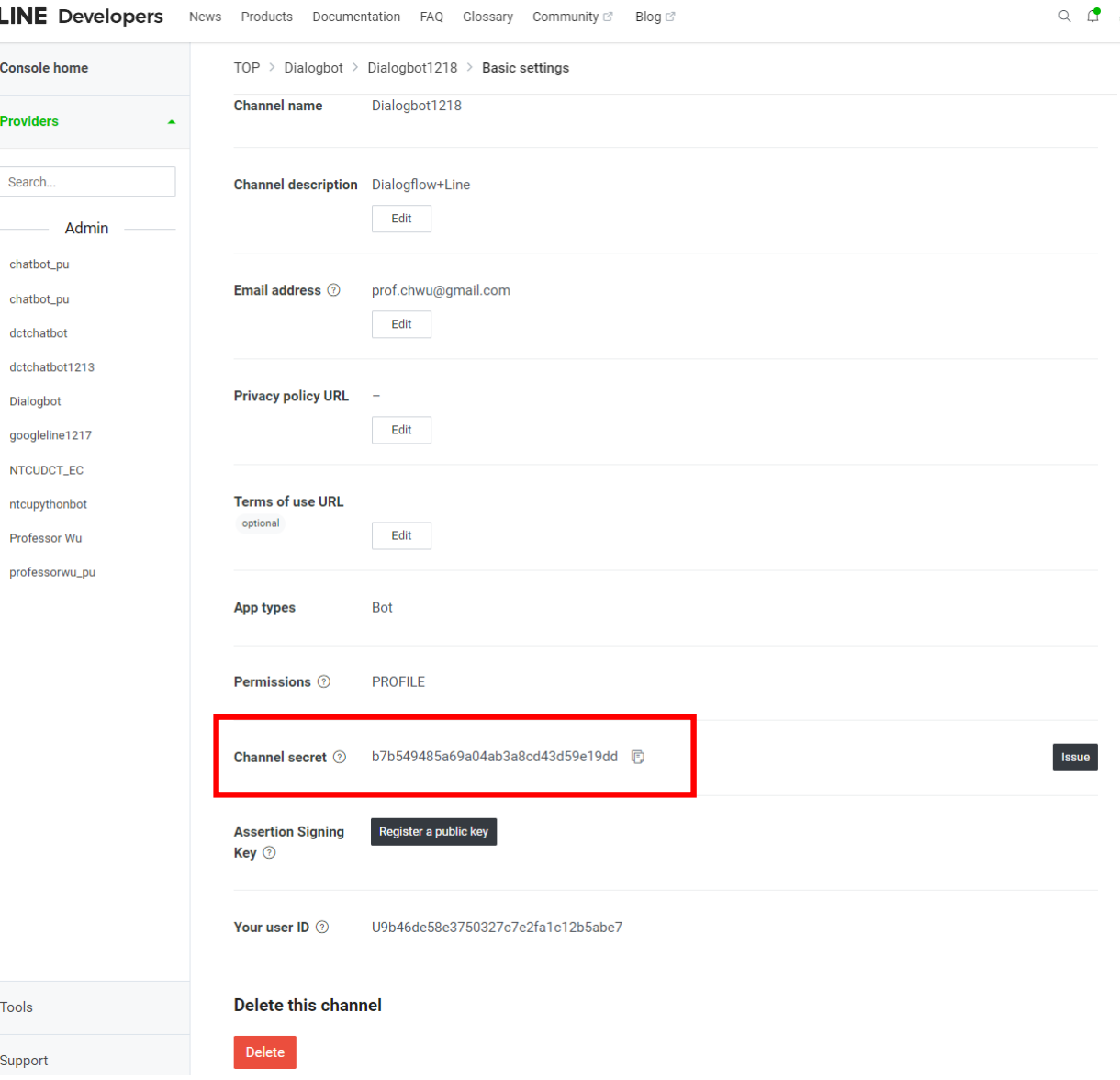

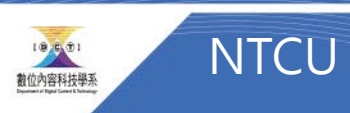

# Dialogflow

• Fill the information

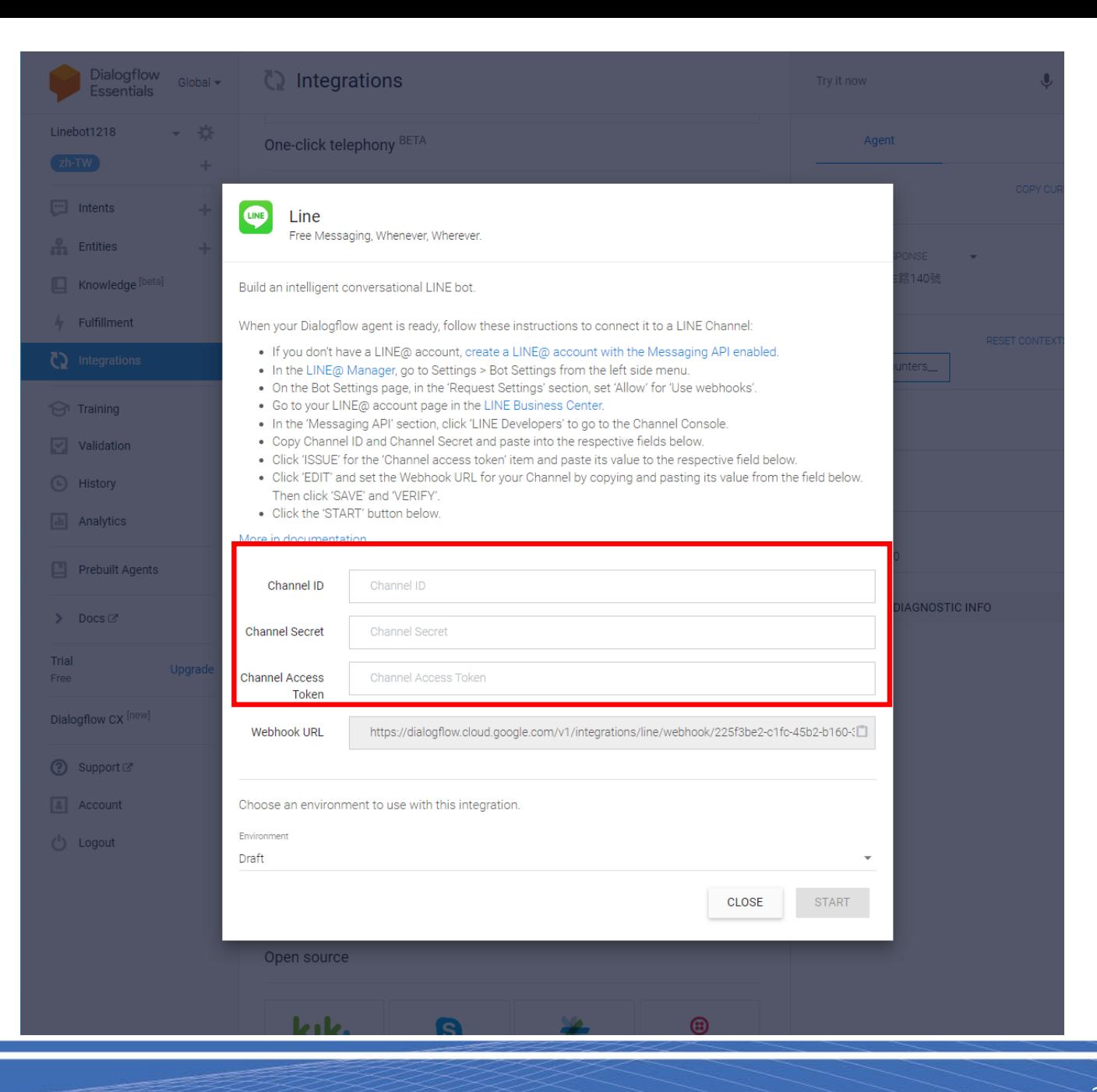

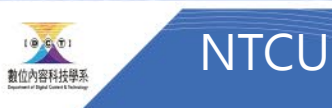

## Success

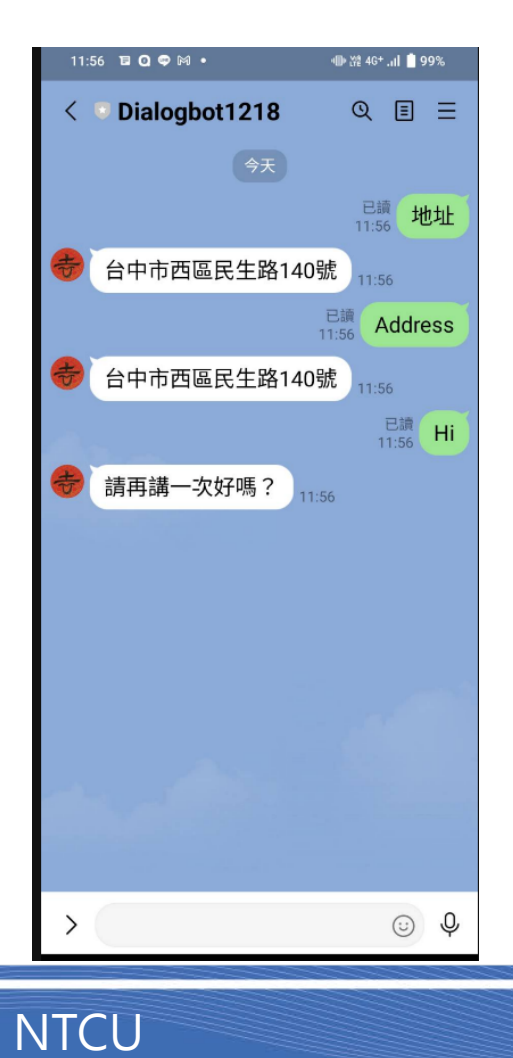

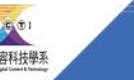